# **Xerox DocuPrint Enterprise Printing Systems MICR User Guide**

DocuSP Version 3.7 September 2003 701P22581

> THE DOCUMENT COMPANY **XEROX.**

Xerox Corporation Global Knowledge and Language Services 701 South Aviation Boulevard, ESM1-058 El Segundo, CA 90245-4530

©2003 by Xerox Corporation. All rights reserved.

Printed in the United States of America Publication number 701P22581

Xerox® and all Xerox products mentioned in this publication are trademarks of Xerox Corporation. Copyright protection claimed includes all forms and matters of copyright table material and information now allowed by statutory or judicial law or hereinafter granted, including without limitation, material generated from the software programs which are displayed on the screen such as icons, screen displays looks, etc.

# Table of contents

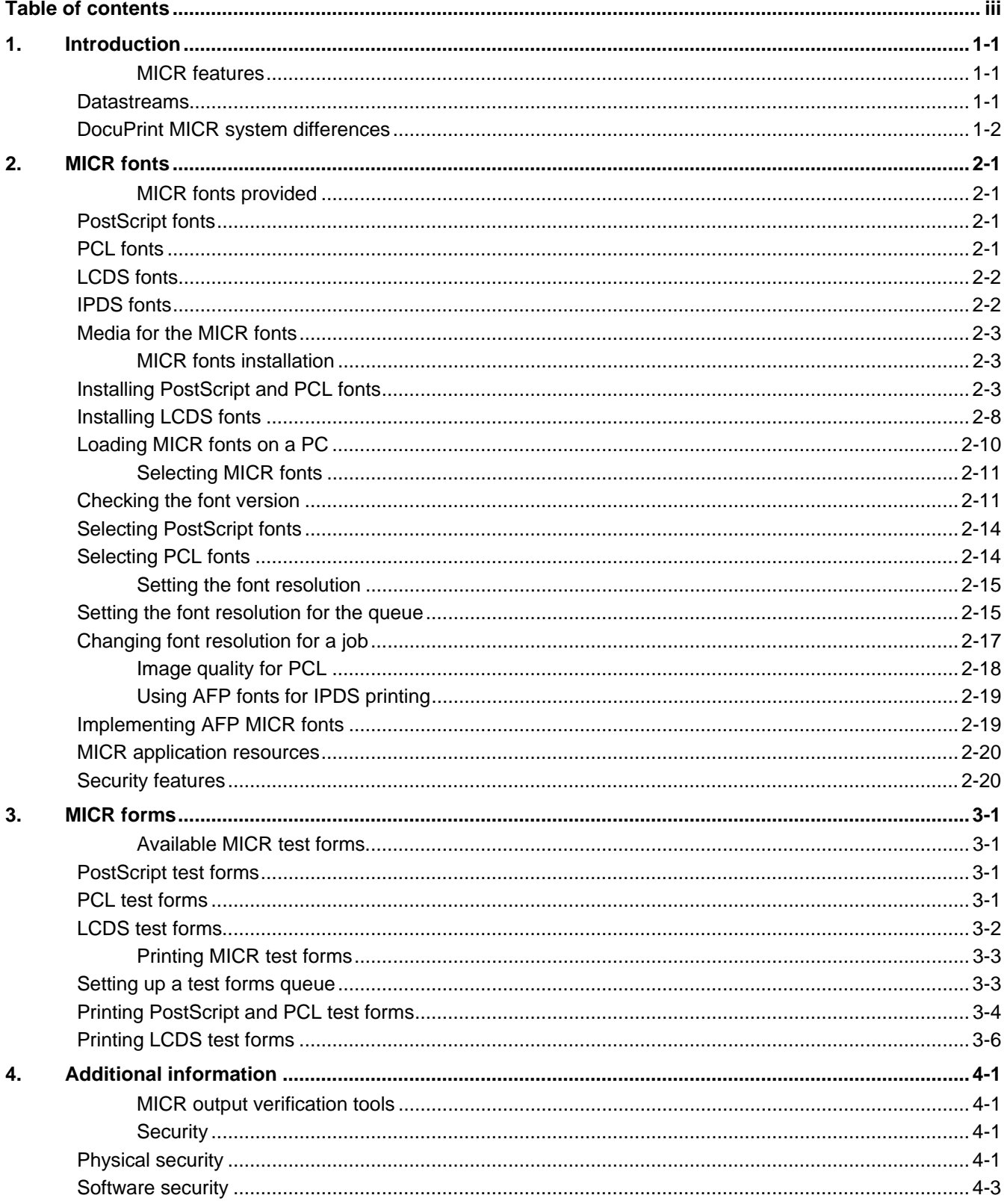

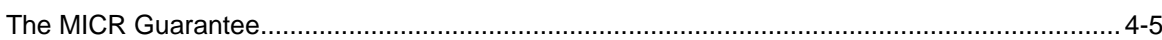

# **1. Introduction**

The purpose of this document is to familiarize you with the MICR features and functions available with EPS systems. It provides information on installing MICR fonts on the EPS systems, and documents the process for printing MICR forms. Other topics include:

- Selecting MICR fonts
- Setting up queues for printing MICR jobs
- Verifying MICR output
- Security (including Audit Control)
- The MICR Guarantee

For more information, refer to the *Generic MICR Fundamentals Guide*, provided with your Xerox MICR printing system.

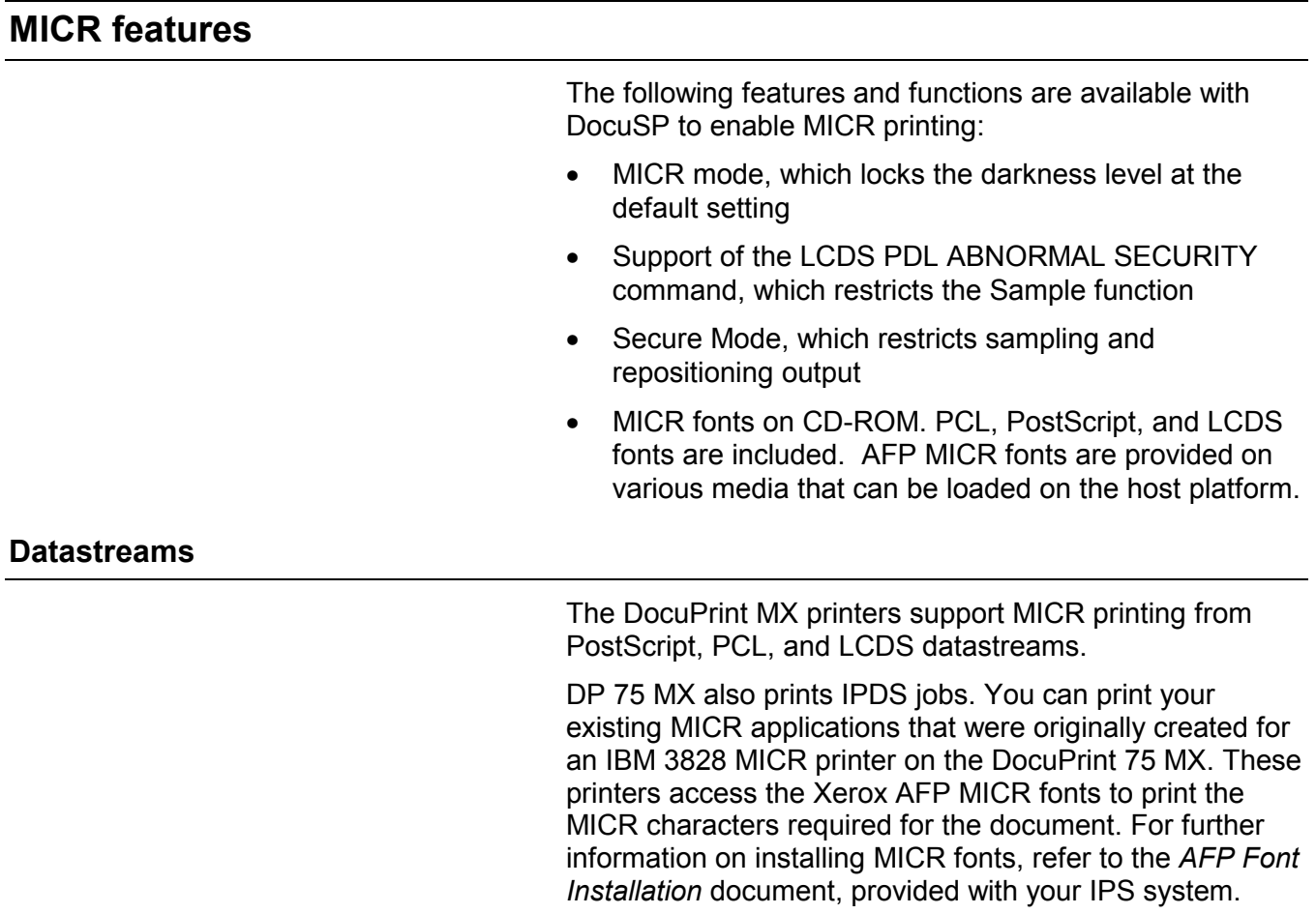

## **DocuPrint MICR system differences**

The following DocuPrint EPS systems support MICR:

- DocuPrint 100/115/135/155/180 MX
- DocuPrint 75 MX

These two systems have some differences in the adjustments they make when entering MICR mode, and in the fonts and datastreams they support.

The following table shows how these printers differ in their support of MICR features.

## Table 1. **MICR differences between DP 100/115/135/155/180 MX and DP 75 MX**

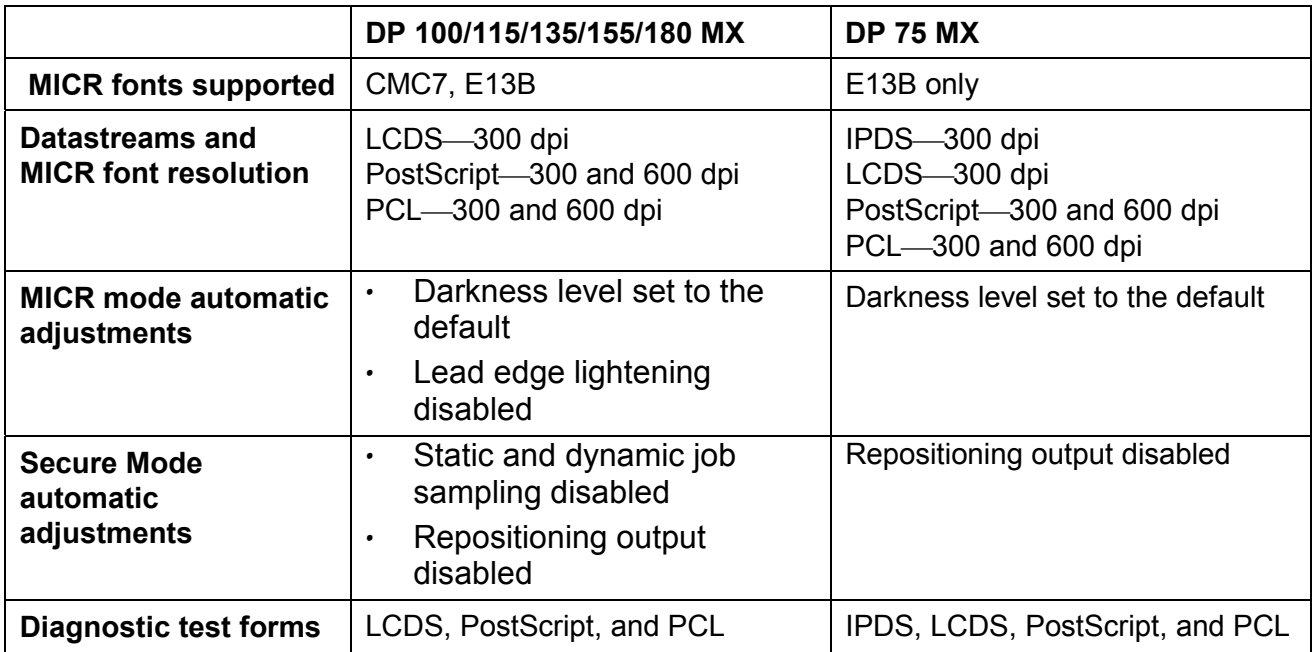

# **2. MICR fonts**

The Xerox-supplied MICR fonts are required to optimize the quality of the MICR line and ensure excellent performance. It is critical that the font character raster patterns and metrics are not modified in any way and that no new characters are added.

**Note:** For the Xerox MICR Guarantee to be valid, Xerox MICR fonts must be used. They may not be modified in any way.

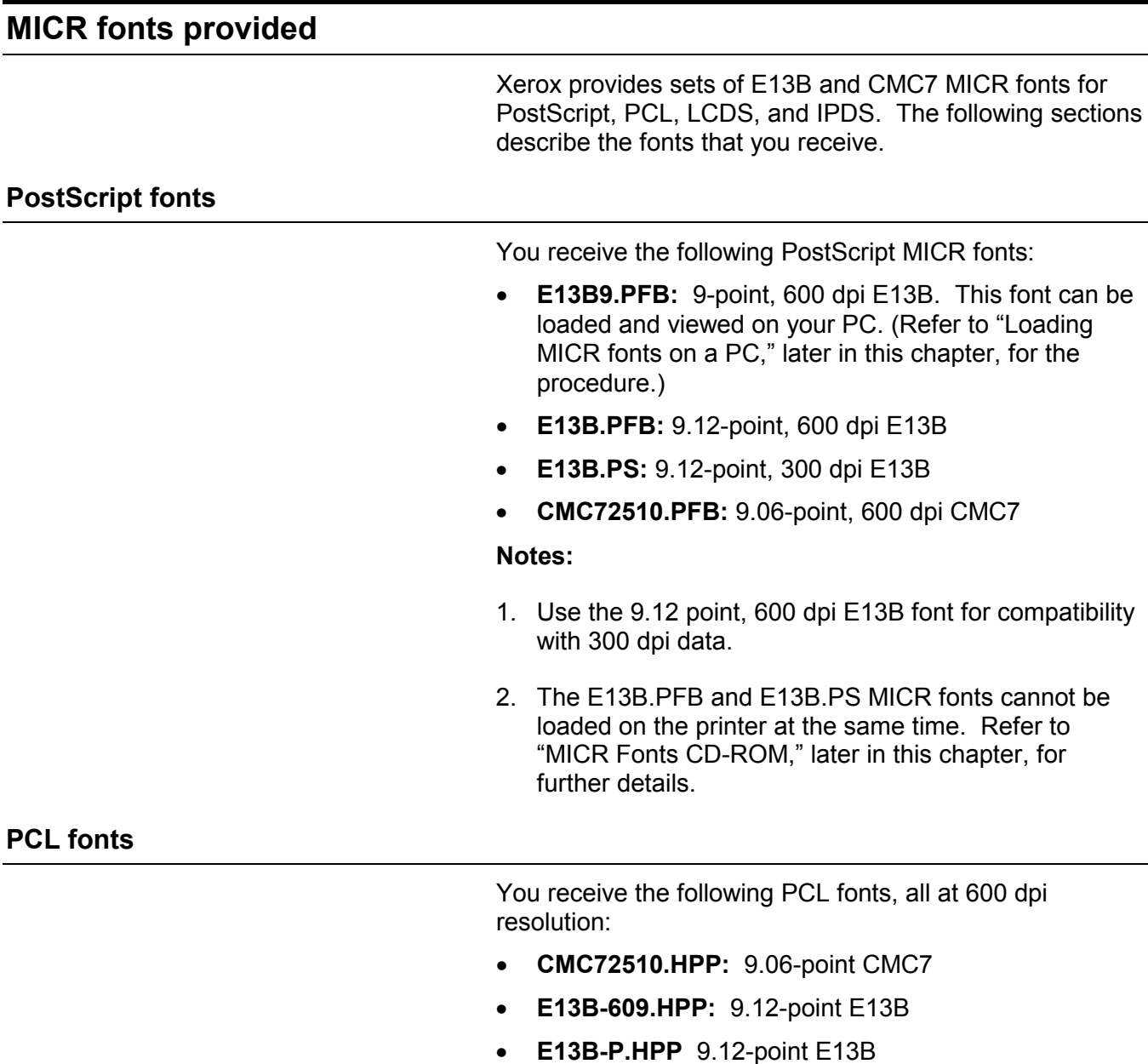

## **LCDS fonts**

You receive the following LCDS fonts, all at 300 dpi resolution:

- CMC74I.FNT: 9.06-point CMC7
- CMC74J.FNT: 9.06-point CMC7
- CMC74L.FNT: 9.06-point CMC7
- CMC74P.FNT: 9.06-point CMC7
- E14BI.FNT: 9.12-point E13B
- E14BJ.FNT: 9.12-point E13B
- E14BL.FNT: 9.12-point E13B
- E14BP.FNT: 9.12-point E13B

**Note:** For the LCDS datastream, the font resolution can be 300 dpi only.

Xerox provides its own version of AFP MICR fonts for use with the DocuPrint 75 MX for IPDS printing. This font version is fully compatible with the IBM version of the AFP MICR fonts. You install these fonts on your host system. Refer to "Implementing AFP MICR fonts," later in this chapter.

The T1001032 code page includes these fonts:

- X0AE13 (E13B font)
- X0AT13 (E13B test font)
- XOLE13 (Landscape E13B)
- X0LT13 (Landscape test font)

(The T1001033 code page includes the CMC7 font X0ACMC. However, CMC7 fonts are not currently supported on the DP 75 MX.)

**Note:** The landscape versions of the E13B font are for the 3828 printer only. These fonts are included for compatibility.

The Xerox AFP MICR fonts include all E13B characters, plus the following:

- Xerox symbol
- Dollar sign
- Version identifier
- $-1$ -, 2-, 4-, 8-, 16-, 32-, 38-, and 64-pel spaces

**Note:** For the IPDS datastream, the font resolution can be 300 dpi only.

**IPDS fonts**

## **Media for the MICR fonts**

### **MICR Fonts CD-ROM**

The PostScript, PCL, and LCDS MICR fonts are provided on two CD-ROMs—one for 300 dpi printing and one for 600 dpi and above. The two CDs contain the same fonts except for the following:

- The 600 dpi MICR Fonts CD contains the E13B9 and E13B PostScript 600 dpi fonts.
- The 300 dpi CD contains a 300 dpi version of the E13B PostScript font. It does not contain E13B9, which is 600 dpi only.

**Note:** When loading your fonts from CD, load the fonts from **either** the 600 dpi MICR Fonts CD **or** the 300 dpi CD. If both versions of the 9.12 point E13B PostScript font are present on the system at the same time, unpredictable results can occur. For this reason, two CDs are provided, each containing a different version of the 9.12 point E13B PostScript font.

If you have loaded your MICR fonts from the 600 dpi CD and you want to print using the 300 dpi PostScript MICR font, you must first delete the 600 dpi E13B.PFB font, then reload the 300 dpi E13B.PS font from the 300 dpi CD.

If fonts were loaded from the 300 dpi CD, delete the 300 dpi E13B.PS font before loading the 600 dpi E13B.PFB font. (Refer to "Installing PostScript and PCL fonts," later in this chapter, for the font loading procedure.)

#### **Media for IPDS fonts**

AFP MICR fonts, supporting the IPDS datastream, are provided at 300 dpi on various media (CD, cartridge tape, or diskette). Follow instructions for your host system for loading these fonts on the host.

## **MICR fonts installation**

### **Installing PostScript and PCL fonts**

To install the PostScript and PCL fonts, follow these steps.

- 1. Log in at the Administrator level.
- 2. Insert the "DocuPrint MICR Fonts" CD into the CD-ROM drive.
- 3. Click the Administration icon on the main DocuSP window.

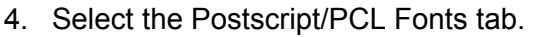

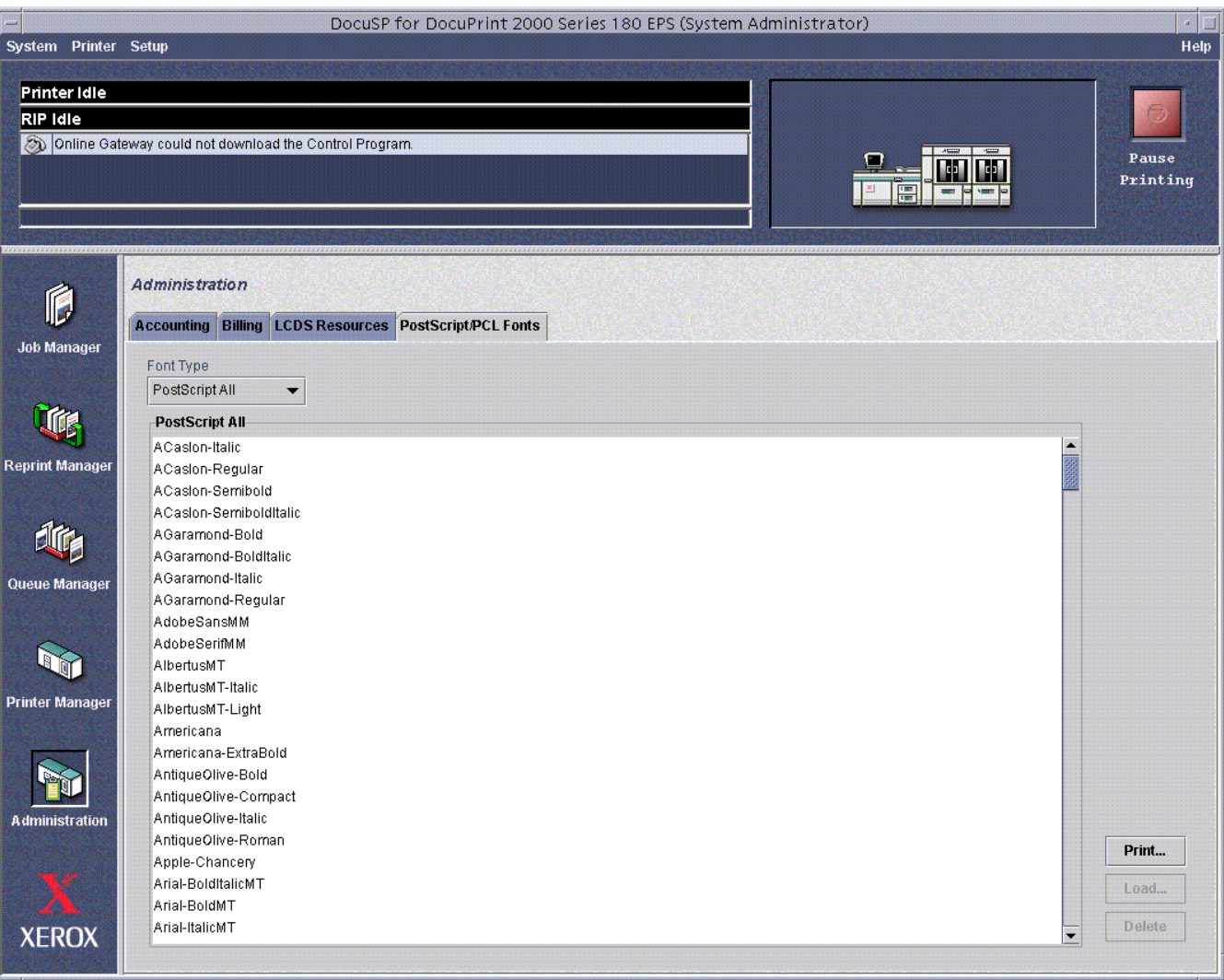

5. If PostScript MICR fonts are needed, perform the following steps.

**Note:** Make sure that you are loading the appropriate CD for the font resolution (300 or 600 dpi) that you want.

If you do not need PostScript MICR fonts, skip to step 6 for instructions on loading PCL MICR fonts.

#### a. Select Postscript Soft from the Font Type pulldown menu.

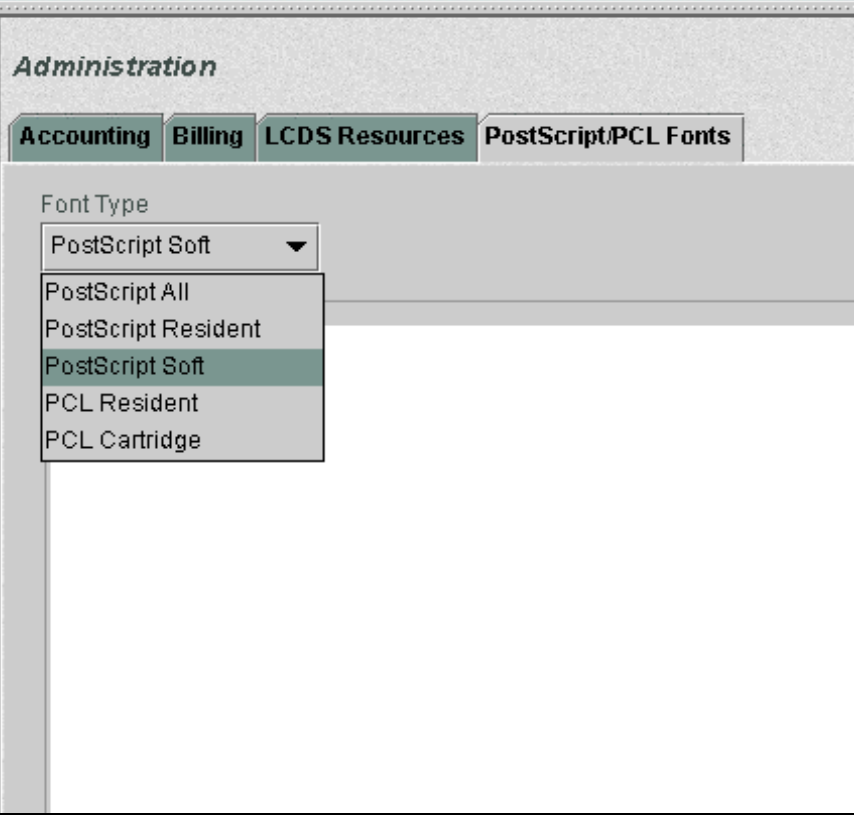

- b. Click the Load… button. The Install Postscript Soft Fonts window opens.
- c. From the Directory pull-down menu, select DOS CD-ROM 0.
- d. Click List Fonts. In the Files section, the MICR fonts on your CD are listed:
	- **600 dpi CD:** E13B, E13B9, and CMC72510 are listed.
	- **300 dpi CD:** E13B and CMC72510

(The following figure shows the font listing for the 600 dpi CD.)

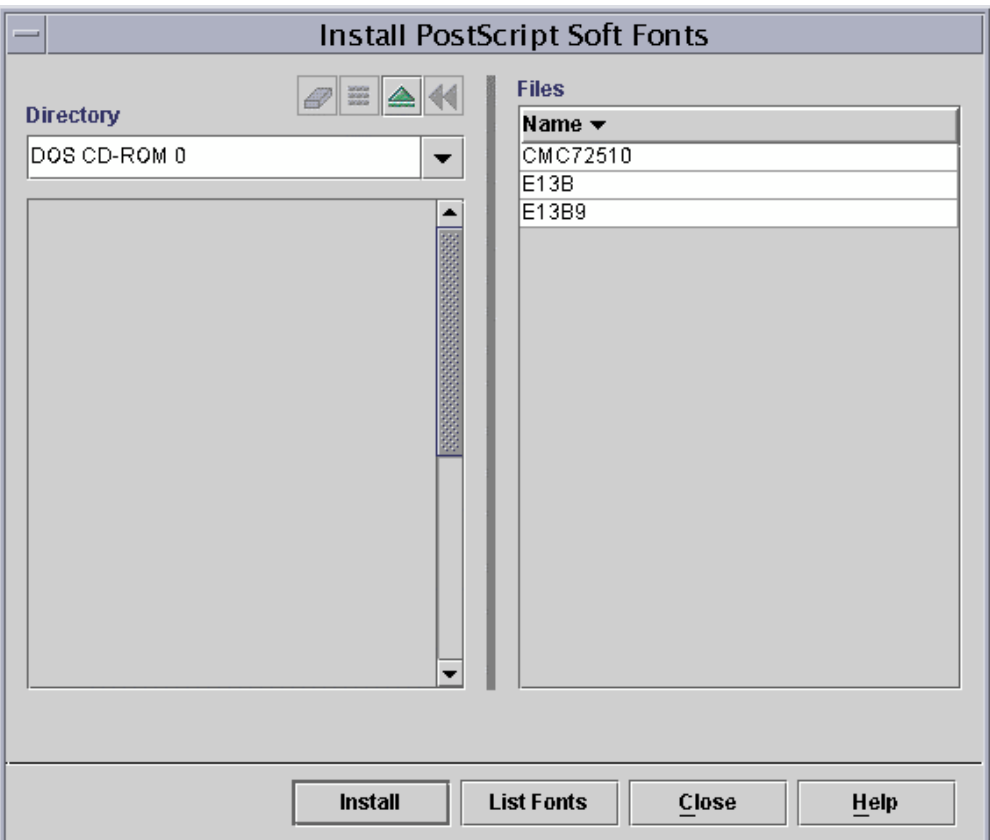

**Note:** The DocuPrint 75 EPS does not support the CMC7 fonts. For these systems, select only E13B and E13B9 (if available).

e. Highlight the required fonts, and click Install. A Question window tells you that loading the fonts from CD could take over 30 minutes. Click OK.

Watch the lower-left corner of the window. The "Installing Fonts…Done" message is displayed briefly.

f. Close the Install Postscript Soft Fonts window by clicking Close, then OK.

g. If you do not intend to install any more fonts, click the green triangle icon to eject the CD.

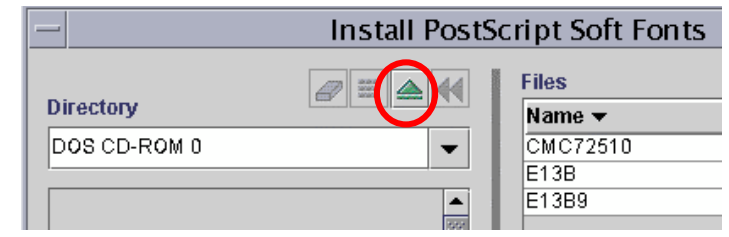

**Note**: The Postscript fonts are available only after the system is restarted.

- 6. If PCL MICR fonts are needed, follow these steps:
	- a. With the MICR Fonts CD still in the CD drive, select PCL Cartridge from the Font Type pull-down menu on the PostScript/PCL tab.

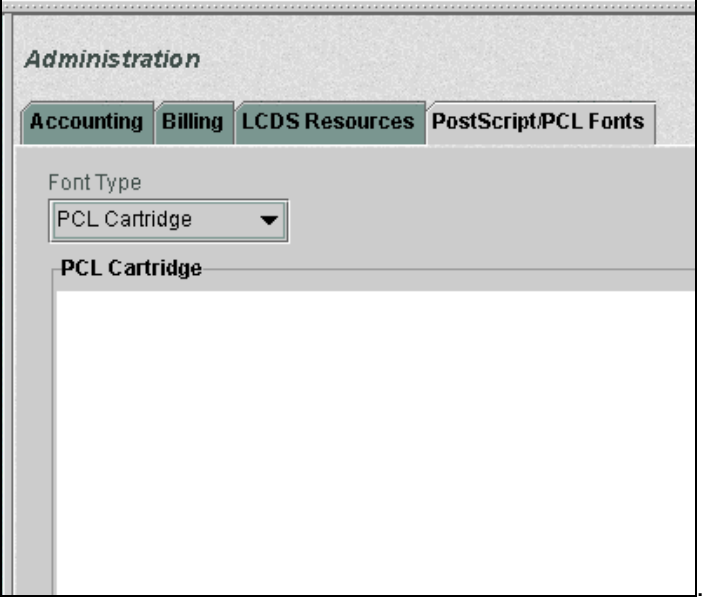

- b. Click Load…. The Install PCL Cartridge Fonts window opens.
- c. In the Directory list (located below the Directory pull-down menu, double-click **cdrom**.
- d. Under **cdrom**, click **micr\_fonts** to highlight it.
- e. Click List Fonts. In the Files section, the following PCL fonts are listed:
	- E13B-P.HPP (300 dpi font)
	- E13B-609.HPP (600 dpi font)
	- CMC72510.HPP
- e. Highlight the required fonts, and click Install. The "Installing Fonts…Done" message is displayed briefly in the lower-left corner of the Install PCL Cartridge Fonts window.
- f. If you do not intend to install the LCDS fonts, click the green triangle icon to eject the CD.
- g. Click Close on the Import PCL Cartridge Fonts window, then OK.

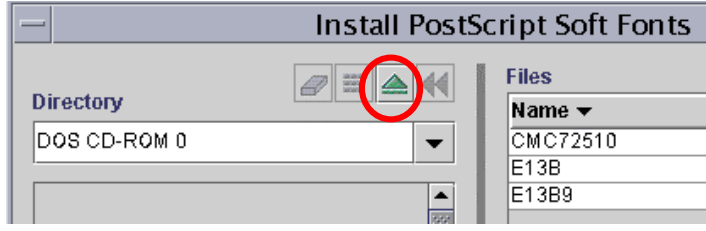

7. Restart the system to make all fonts available.

## **Installing LCDS fonts**

To install the LCDS fonts:

- 1. On the Administration window, select the LCDS Resources tab.
- 2. From the Source pull-down menu, select CD-ROM 0.

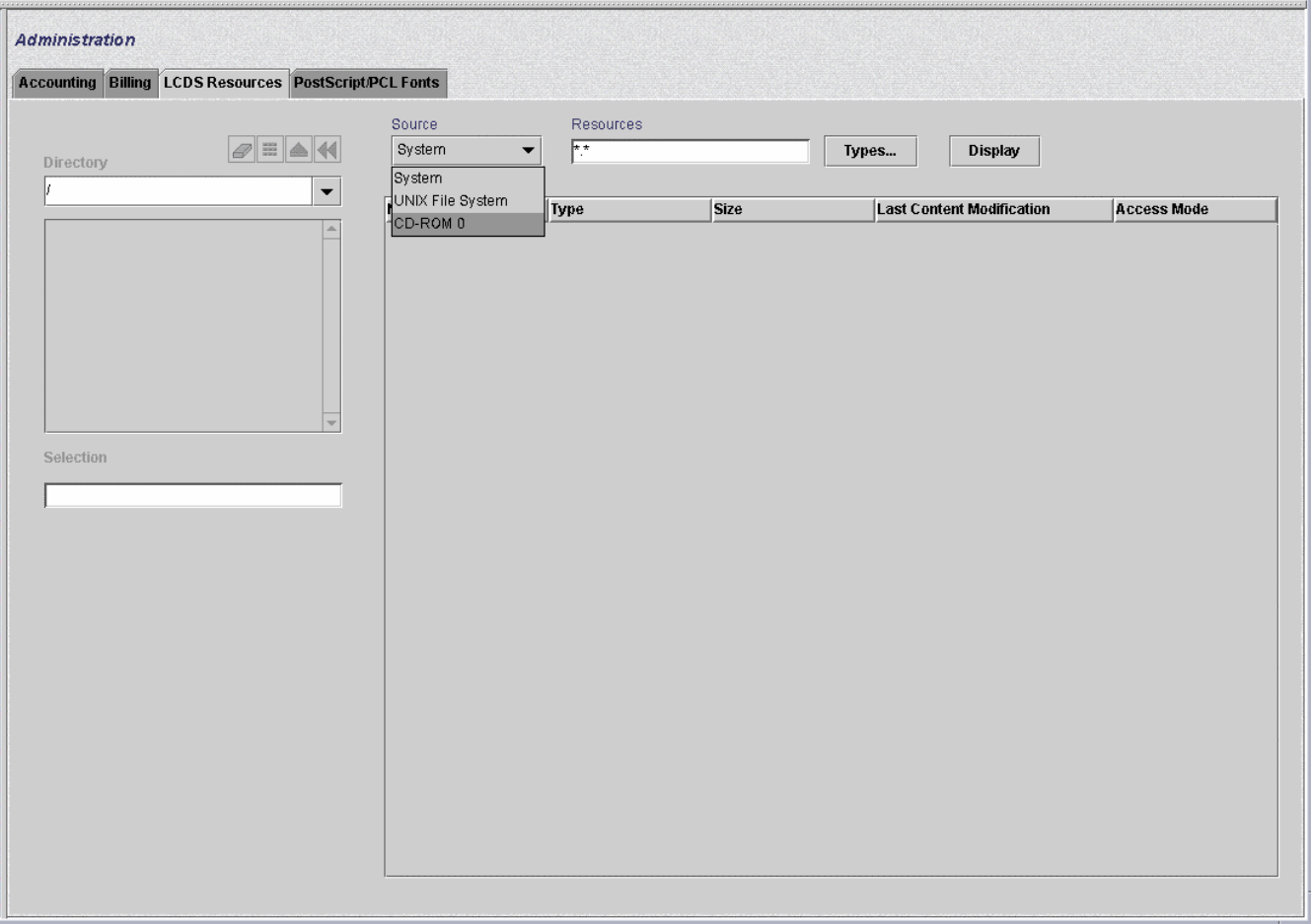

- 3. Click the Display button. The following eight LCDS fonts are listed in the resources section.
	- CMC74I.FNT
	- CMC74J.FNT
	- CMC74L.FNT
	- CMC74P.FNT
	- E13B4I.FNT
	- E13B4J.FNT
	- E13B4L.FNT
	- E13B4P.FNT
- 4. Select and highlight the fonts that you want to load, then right-click on them.
- 5. Select Import from the pop-up menu, then click Yes to import the resources.

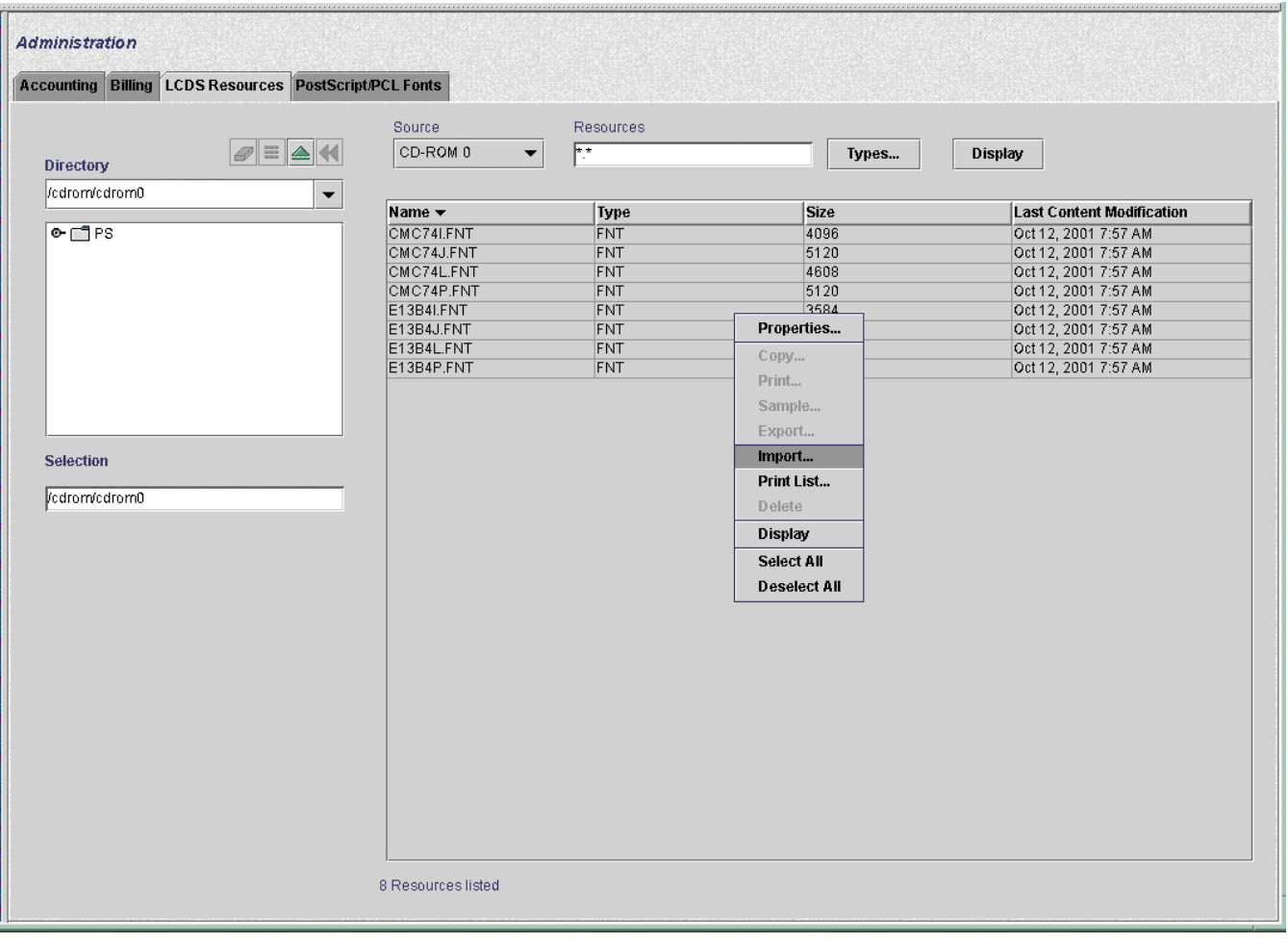

6. If the error message "Unable to overwrite Read Only resource…" appears, click OK to continue.

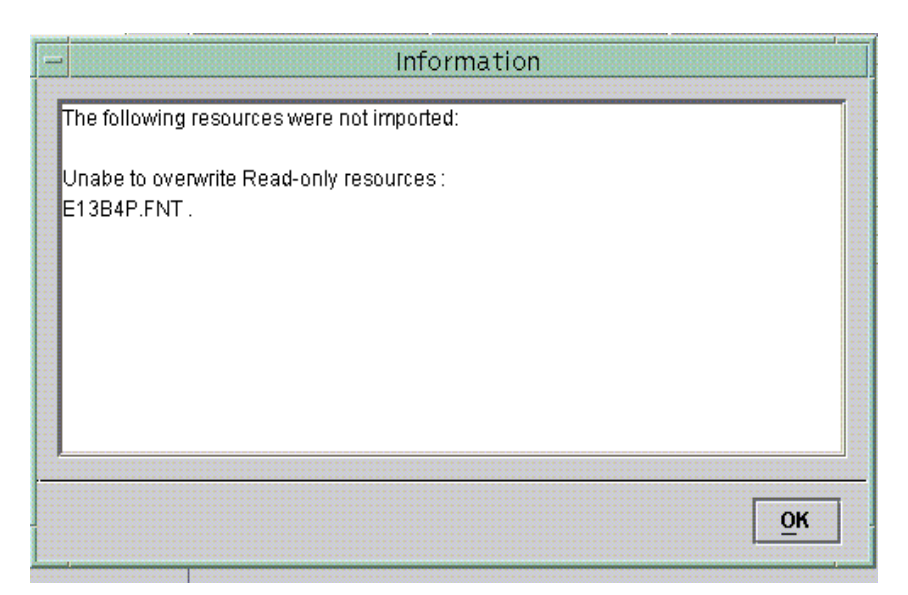

7. When the importing of LCDS resources is complete, click the eject button (a green triangle) to eject the CD.

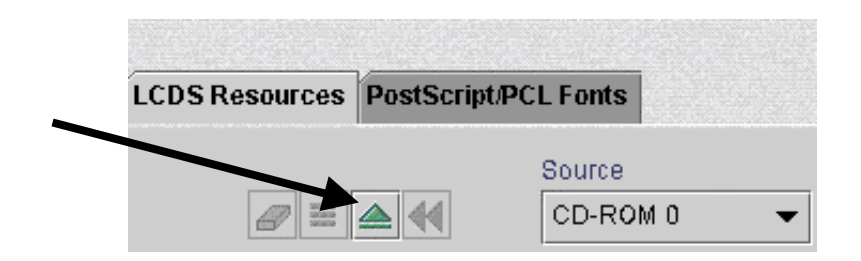

8. Restart the system to make all fonts available.

## **Loading MICR fonts on a PC**

You can load the E13B9.PFB font on your PC for viewing with an application such as Windows, and download it as part of the PostScript datastream. Your MICR Fonts CD contains the following files to enable installation for PC viewing:

- E13B9.AFM
- E13B9.CFG
- EA3B9.INF
- E13B9.PFM

Consult your application documentation for instructions on loading the fonts on your PC.

## **Selecting MICR fonts**

## **Checking the font version**

Selecting the wrong font can result in improper signal strength and high reject rates at the bank. To make sure that you have the font that you want, you can print a test pattern. (Refer to "Printing MICR test forms," for the procedure.)

The test forms contain font version information: the font name, revision character (if applicable), and the datastream type (PS, PCL, LCDS).

The following table shows the version information that is displayed on the test form for each font:

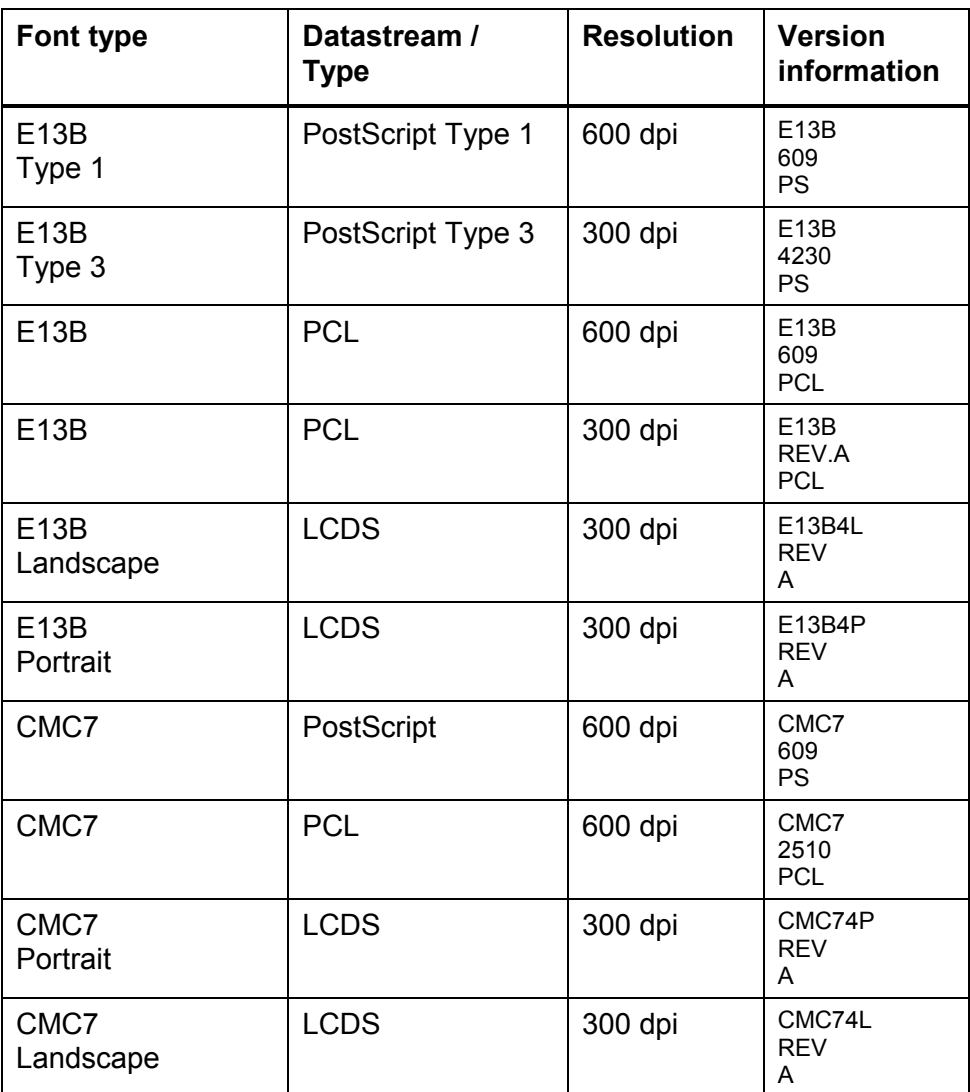

This information is located in different sections of the test form, depending on the datastream:

- PostScript: In the bottom section of the test form, to the right of the word **MICR** and the paper size
- PCL: In a box at the left edge of the form, below the Customer Signature line
- LCDS: In the bottom section of the form, in a box below the paper size

These characters are very small, and you may need a magnifying glass to read them. The following figure shows a MICR test form for the PostScript E13B font. The text in the red circle indicates the location of the version information on the printed form.

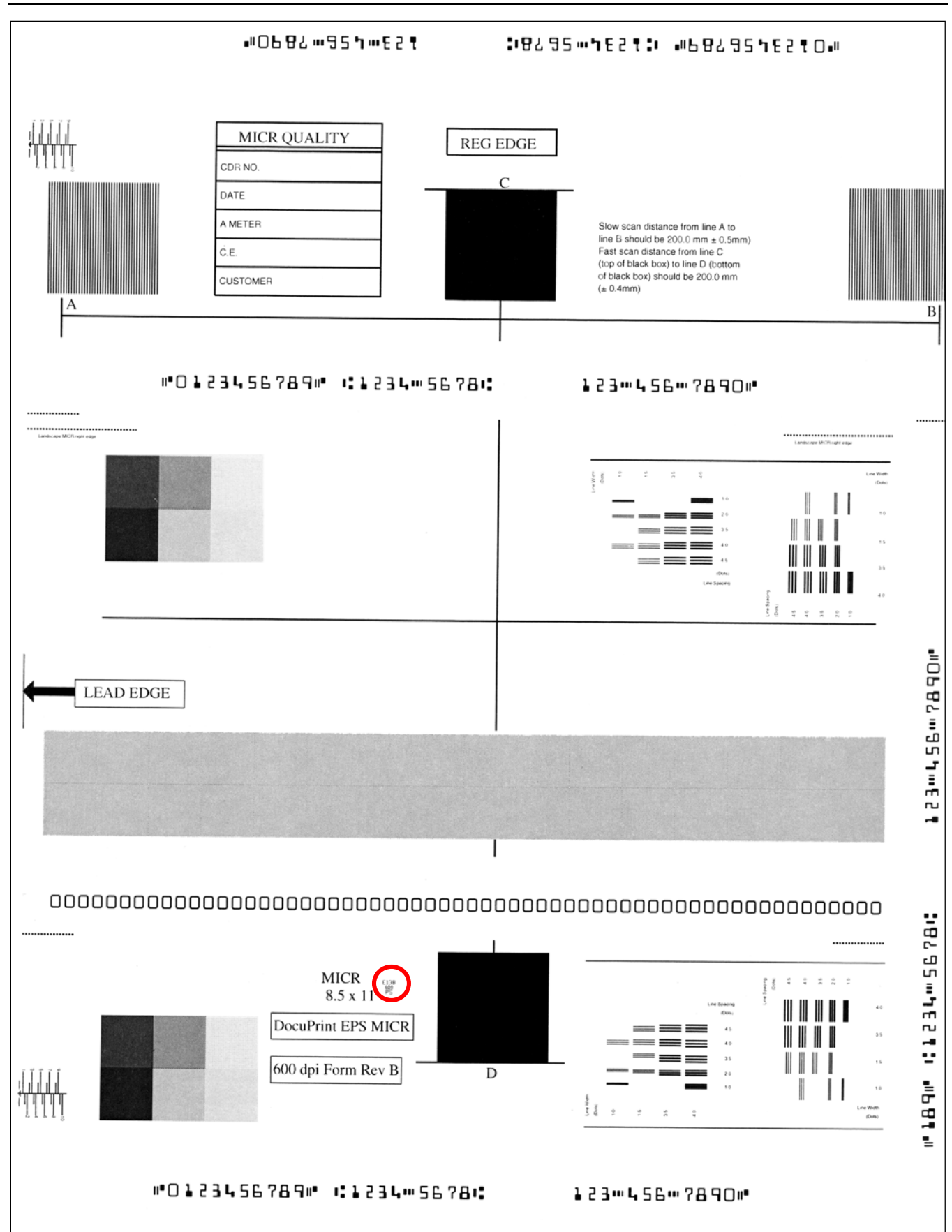

## **Selecting PostScript fonts**

To select a Xerox Postscript font, set the attributes for one of the following:

- Internal name: E13B Point size: 9.12
- Internal name: E13B9 Point size: 9
- Internal name: CMC72510 Point size: 9.06

The Postscript E13B MICR font has the same character mappings as the PCL fixed pitch E13B font. Refer to the *Generic MICR Fundamentals Guide* for a complete listing of the character mappings.

**Selecting PCL fonts**

The following HP PCL escape sequences are used to select the Xerox PCL MICR fonts:

E13B 300 and 600 dpi font:

### **<ESC>(0U<ESC>(s0p8.00h9.00v0s0b0T**

 CMC7 600 dpi font (DP 100/115/135/155/180 EPS only):

## **<ESC>(1U<ESC>(s0p8h9.1v0s0b0T**

Refer to the *Generic MICR Fundamentals Guide* for a complete listing of the fixed pitch E13B and CMC7 MICR font characteristics and character mappings. The character mappings relate the input character to the printed character.

If both the 300 and 600 dpi E13B fonts have been loaded on the printer, the font is selected based on the PCL Unit that was specified. The default PCL Unit is 300.

You can use the PCL Unit of Measure command to set the PCL Unit to 600 (for example, <ESC>&u600D). Alternatively, you can override the resolution to 600 dpi in the queue. Refer to "Setting the font resolution," later in this chapter, for information on setting the resolution in the queue.

## **Setting the font resolution**

Before printing MICR jobs, you must set the resolution attribute appropriately for the queue to which you will be sending the jobs.

The following table lists the different MICR font formats and the resolution at which each font should be printed.

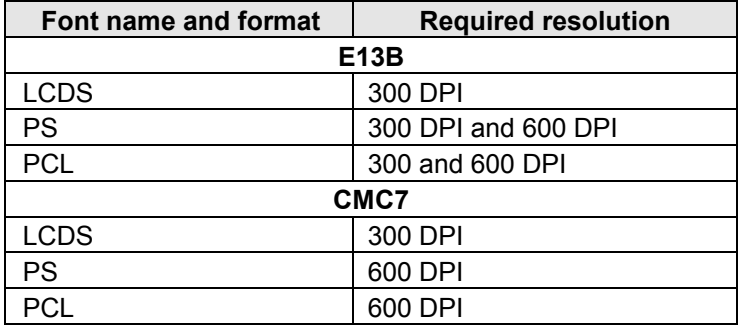

If your document contains scalable fonts or simple line art generated at 600 dpi, the differences between printing at 300 or 600 dpi are subtle. However, if your document contains bitmaps with a resolution of 600 dpi, printing at 300 dpi causes a degradation of image quality. To preserve image quality, regenerate the bitmaps at 300 dpi.

## **Setting the font resolution for the queue**

Before sending a document to a print queue, you must make sure that the resolution of the font used in the document is the same as that specified for the queue.

If the font and queue resolutions do not match (for example, a document with a 600 dpi font is sent to a 300 dpi queue), the font may print with subtle distortions and could be rejected at the bank.

Follow this procedure to set the font resolution as a queue property:

- 1. Click the Queue Manager icon on the DocuSP window.
- 2. On the Queue Manager window, right-click the desired queue name, and select Properties from the pop-up menu.

3. From the Default Format menu on the Properties window, select the appropriate default format for the Print Description Language (PDL) used in your MICR jobs.

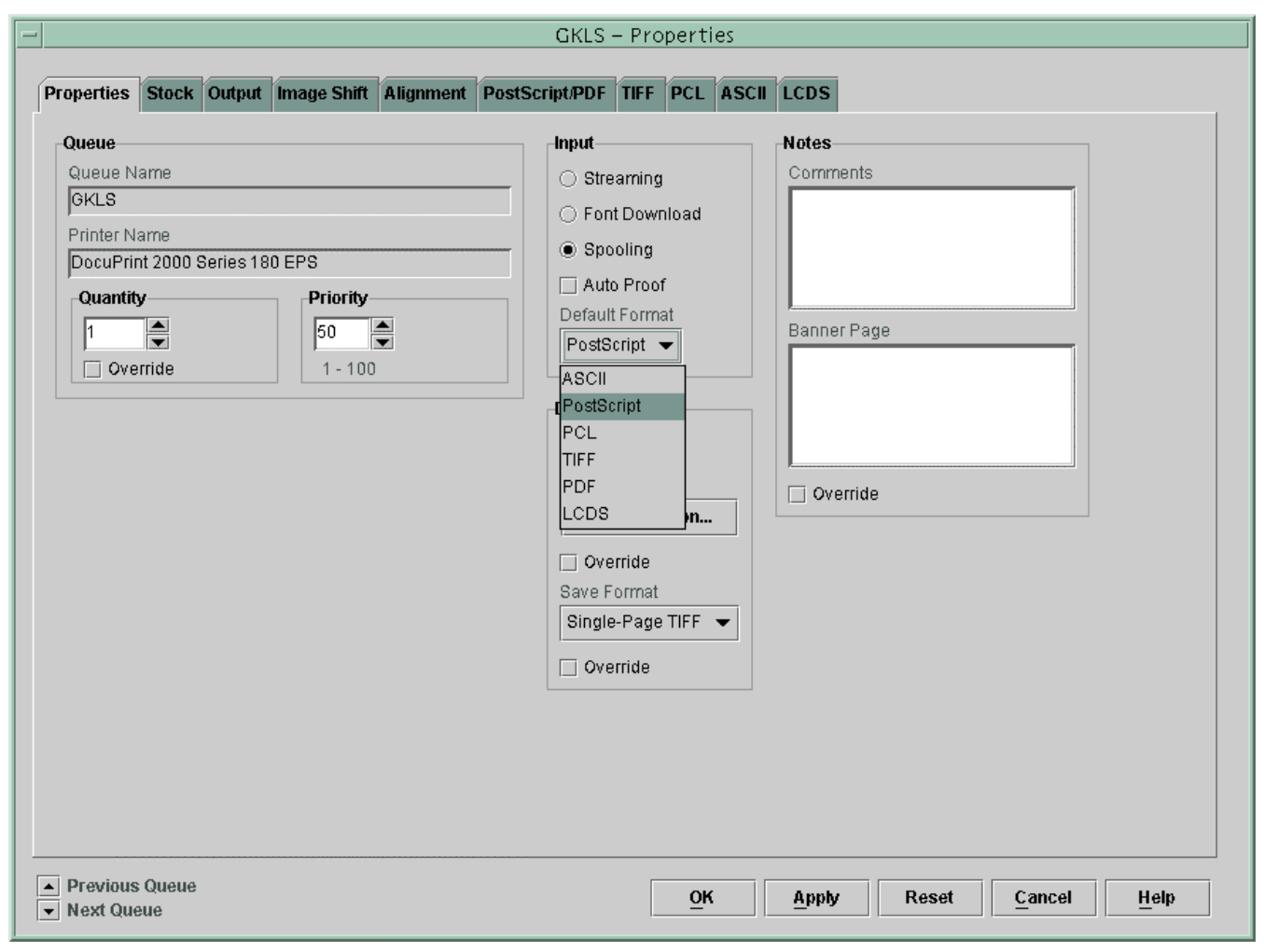

- 4. Select the tab for the desired PDL decomposer (PostScript/PDF, PCL, or LCDS).
- 5. On the selected tab, select the resolution from the Resolution (dpi) menu.

#### **Notes:**

- When selecting the resolution for PCL, you must select the Override check box if the PCL job does not explicitly specify 600 dpi as the PCL Unit.
- 1200 by 600 dpi is not a valid resolution for the DP 100/115/135/155/180 EPS. Selecting this option may result in job errors.

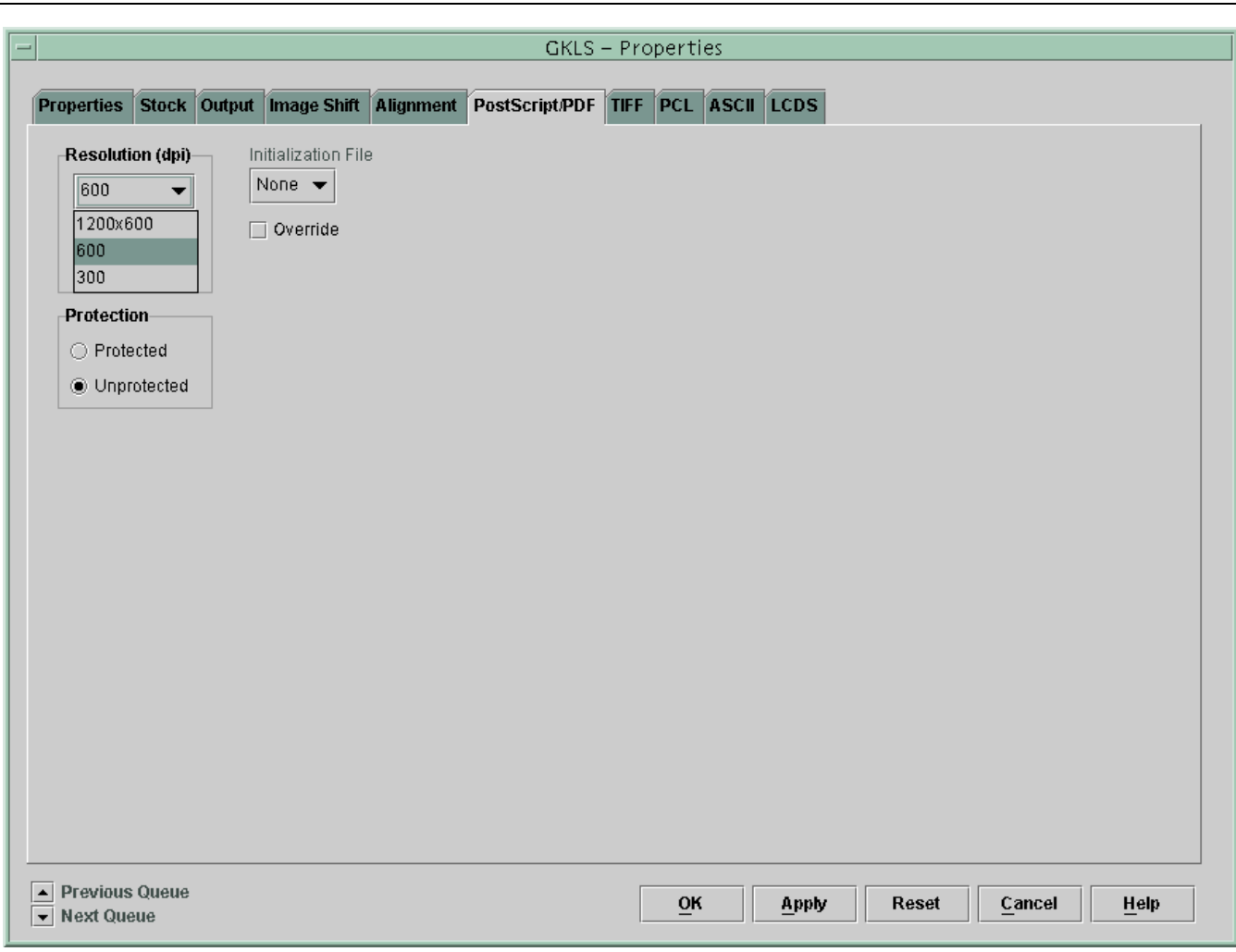

6. Click OK.

## **Changing font resolution for a job**

You can change the font resolution for an individual job from the Job Manager window.

- 1. Click the Job Manager icon on the DocuSP main window.
- 2. On the Job Manager window, right-click the job you want to change, then select Properties from the popup menu.
- 3. On the Properties window, select the Output tab.
- 4. From the Resolution menu, select the desired resolution option.
- 5. Click OK.

## **Image quality for PCL**

The MICR fonts provided with the DocuPrint MX printers have been optimized for MICR printing on these systems. Therefore, it is important that darkening of the bitmap font is disabled when printing PCL MICR documents. To ensure that bitmap font darkening is disabled, follow these steps:

- 1. Log on as Administrator.
- 2. Click the Printer Manager icon on the DocuSP window.
- 3. On the Printer Manager window, select the Image Quality tab.

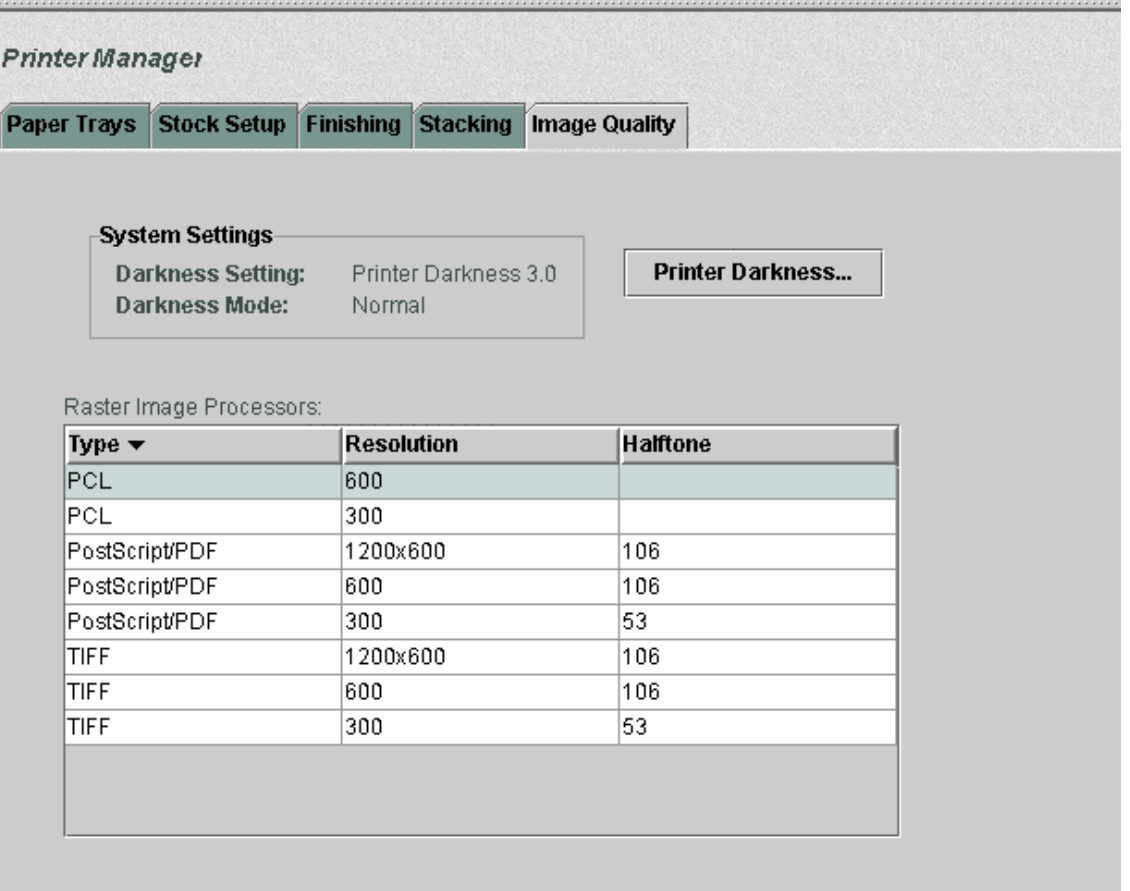

- 4. In the Raster Image Processors list, do one of the following:
	- If you are using the 300 dpi font (for example, E13B-P.HPP), double-click PCL 300.
	- If you are using the 600 dpi E13B font (for example, E13B-609.HPP) or the CMC7 font (for example, CMC72510.HPP), double-click PCL 600.

The PCL Image Quality window opens.

5. In the Thickening Control section, if the Bitmap Fonts check box is selected, deselect it. Click OK.

6. If changes were made, a Restart confirmation prompt appears. Click Yes to restart the DocuSP software.

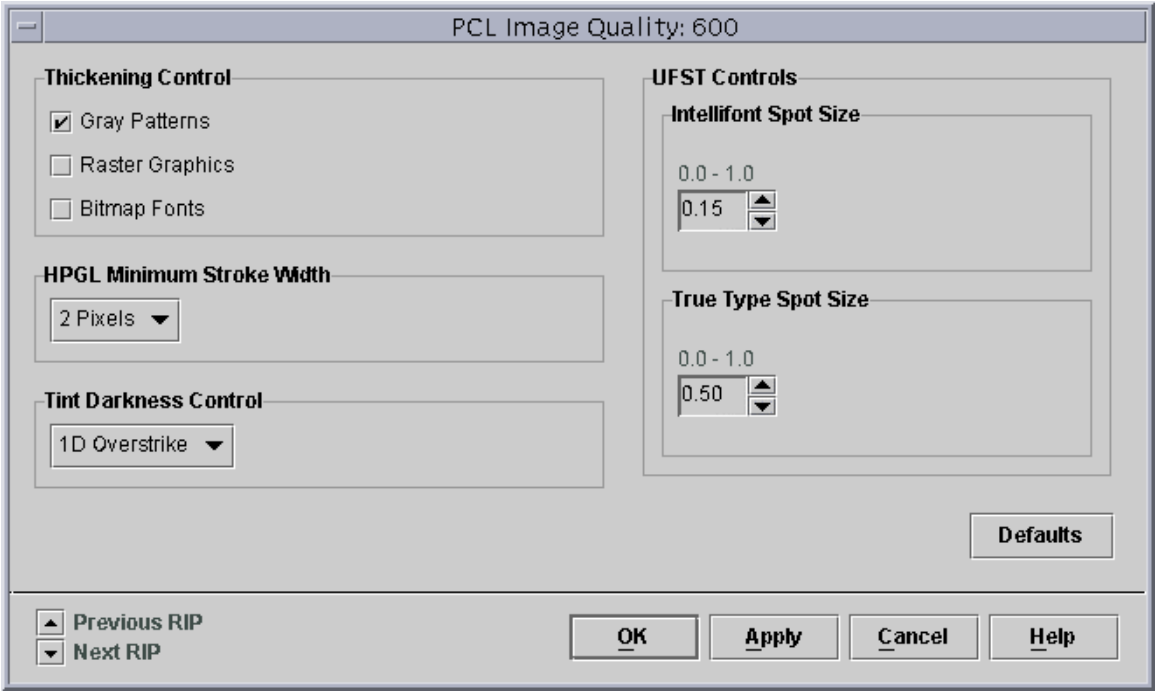

## **Using AFP fonts for IPDS printing**

#### **Implementing AFP MICR fonts**

To implement the Xerox AFP MICR fonts in your existing IBM MICR application, perform the steps from the following appropriate section.

For information on installing the Xerox AFP MICR fonts, refer to *Installing Xerox AFP MICR Fonts*, delivered with your MICR system.

#### **Existing IBM MICR implementation**

- 1. Install the Xerox MICR fonts on the host AFP system.
- 2. Ensure that all other fonts used for MICR applications have been converted to 300 dpi and loaded into the 300 dpi font library.
- 3. Substitute the Xerox 300 dpi AFP MICR fonts for the line-named IBM originals.
- 4. Add the new library to the DocuPrint 75 MX font library concatenation.
- 5. Because the names of the Xerox AFP MICR fonts are the same as the IBM AFP MICR fonts, be careful not to overwrite the original IBM fonts. You may need to reference them later.

## **New MICR implementation**

- 1. Install the Xerox MICR fonts on the host AFP system.
- 2. Use the X0AE13 and X0AT13 fonts in your applications.
- 3. Refer to the code page and character set descriptions in the IBM manuals and Xerox supplements.
- 4. Ensure that the MICR strings are contiguous. For example, if you have a string of MICR font text and you insert a non-MICR font in the middle of that string, the MICR font spacing is not accurate when printed.

## **Custom MICR font application**

- 1. Install Xerox MICR fonts on the host AFP system.
- 2. Substitute the Xerox MICR fonts for your existing custom MICR fonts.
- 3. Modify the code page, if necessary.
- 4. Use the unchanged Xerox MICR character set to ensure integrity of the Xerox Check Performance Guarantee. (Refer to "The MICR Guarantee," in chapter 4 of this guide.)

## **Existing Xerox MICR font application**

- 1. Install Xerox MICR fonts on the host AFP system.
- 2. Remove the **!** spacing from text strings. This character was required for correct spacing in previous MICR technology. However, the new set of MICR fonts uses relative metric technology that inserts blank pel spacing automatically after every two characters.
- 3. Code a PageDef to select the E13B font for MICR strings.

## **MICR application resources**

In order to print your MICR documents on a DocuPrint 75 MX, you must have all of the resources used in the application resident on your host system. You must also have the Xerox AFP MICR fonts installed on your system. (Refer to *Installing Xerox AFP MICR Fonts for DocuPrint MICR IPS Printers*, delivered with your MICR system.)

## **Security features**

PSF has a security feature that allows you to download MICR fonts to a MICR printer only. The Xerox DocuPrint MICR printers also support this feature. Refer to "Security" in chapter 4 of this guide for further information on the DocuPrint 75 MX security features.

# **3. MICR forms**

This chapter provides MICR information for forms and test patterns on EPS systems.

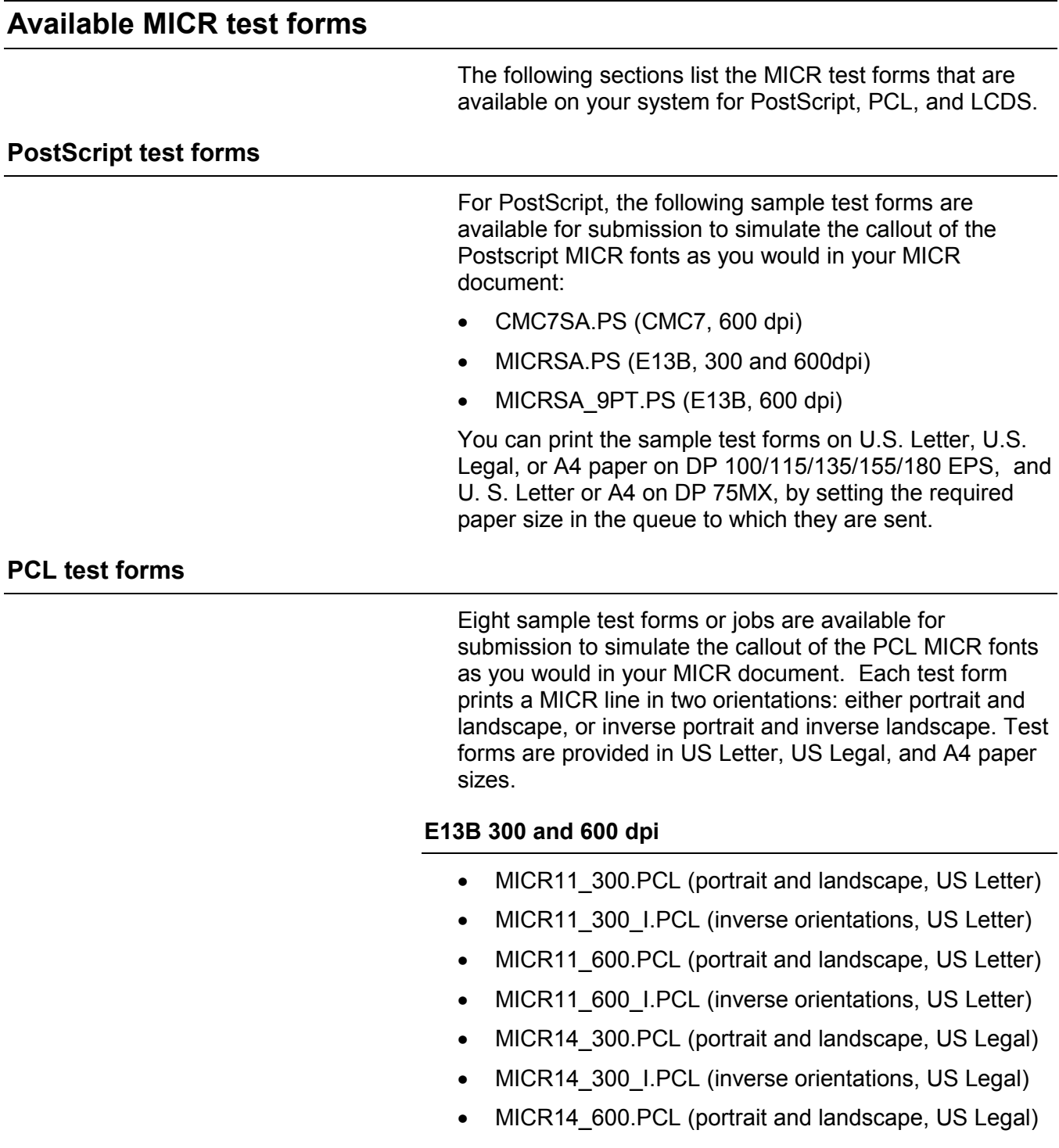

MICR14\_600\_I.PCL (inverse orientations, US Legal)

- MICRA4 300.PCL (portrait and landscape, A4)
- MICRA4\_300\_I.PCL (inverse orientations, A4)
- MICRA4\_600.PCL (portrait and landscape, A4)
- MICRA4\_600\_I.PCL (inverse orientations, A4)

#### **CMC7 600 dpi**

- MICR11 CMC7.PCL (portrait and landscape, US Letter)
- MICR11\_CMC7\_I.PCL(inverse orientations, US Letter)
- MICR14 CMC7.PCL (portrait and landscape, US Legal)
- MICR14 CMC7 I.PCL(inverse orientations, US Legal)
- MICRA4\_CMC7.PCL (portrait and landscape, A4)
- MICRA4\_CMC7\_I.PCL (inverse orientations, A4)

When the MICR Guarantee is in question and the service representative needs to emulate the customer's PDL, you can use the Print command to print the appropriate test form.

## **LCDS test forms**

Six sample test forms are available for sampling, which calls out the LCDS MICR fonts as you would in your MICR document. Each test form prints a MICR line in two orientations: portrait and landscape. Test forms are provided for US Letter, US Legal, and A4 paper sizes.

## **E13B 300 dpi**

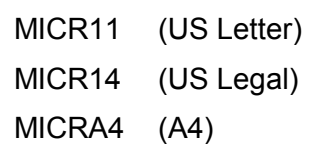

#### **CMC7 300 dpi**

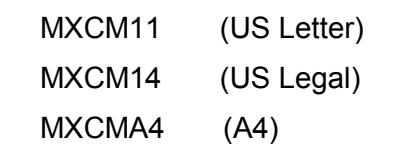

## **Printing MICR test forms**

## **Setting up a test forms queue**

A queue must be created in order to print any of the MICR test forms. Follow this procedure to create a new queue.

- 1. Click the Queue Manager icon on the DocuSP window.
- 2. Click New Queue on the Queue Manager window.
- 3. On the New Queue window, enter a name in Queue Name text box (for example, TestMICR).

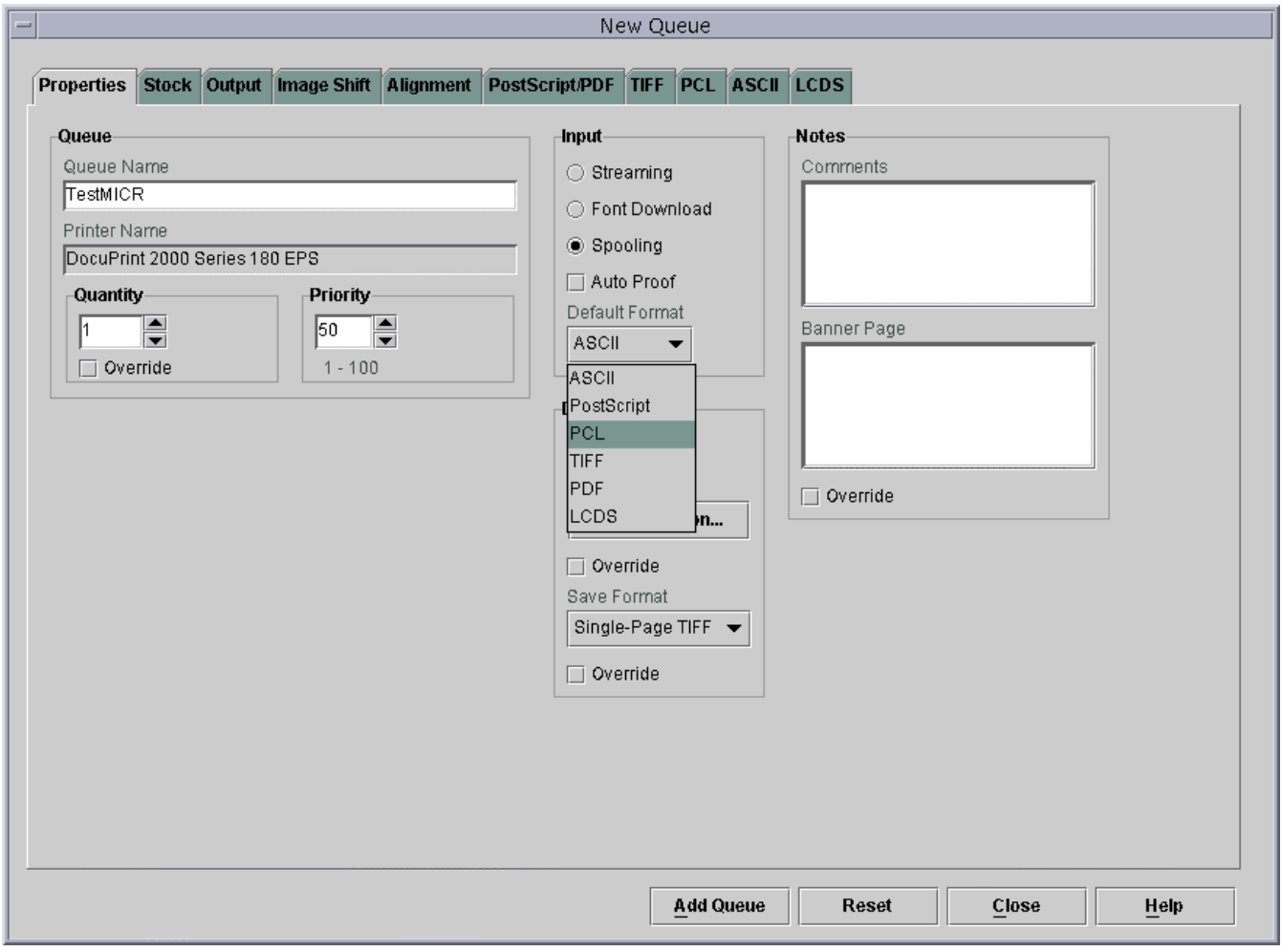

- 4. From the Default Format menu in the Input section, select the appropriate default format for the print description language (PDL) used in your test forms.
- 5. Select the tab for the desired PDL decomposer (PostScript/PDF, PCL, or LCDS).
- 6. From the Resolution (dpi) menu, select the resolution for the test forms.
- 7. Select the Stock tab.

8. From the Size menu, select the paper size for the test forms.

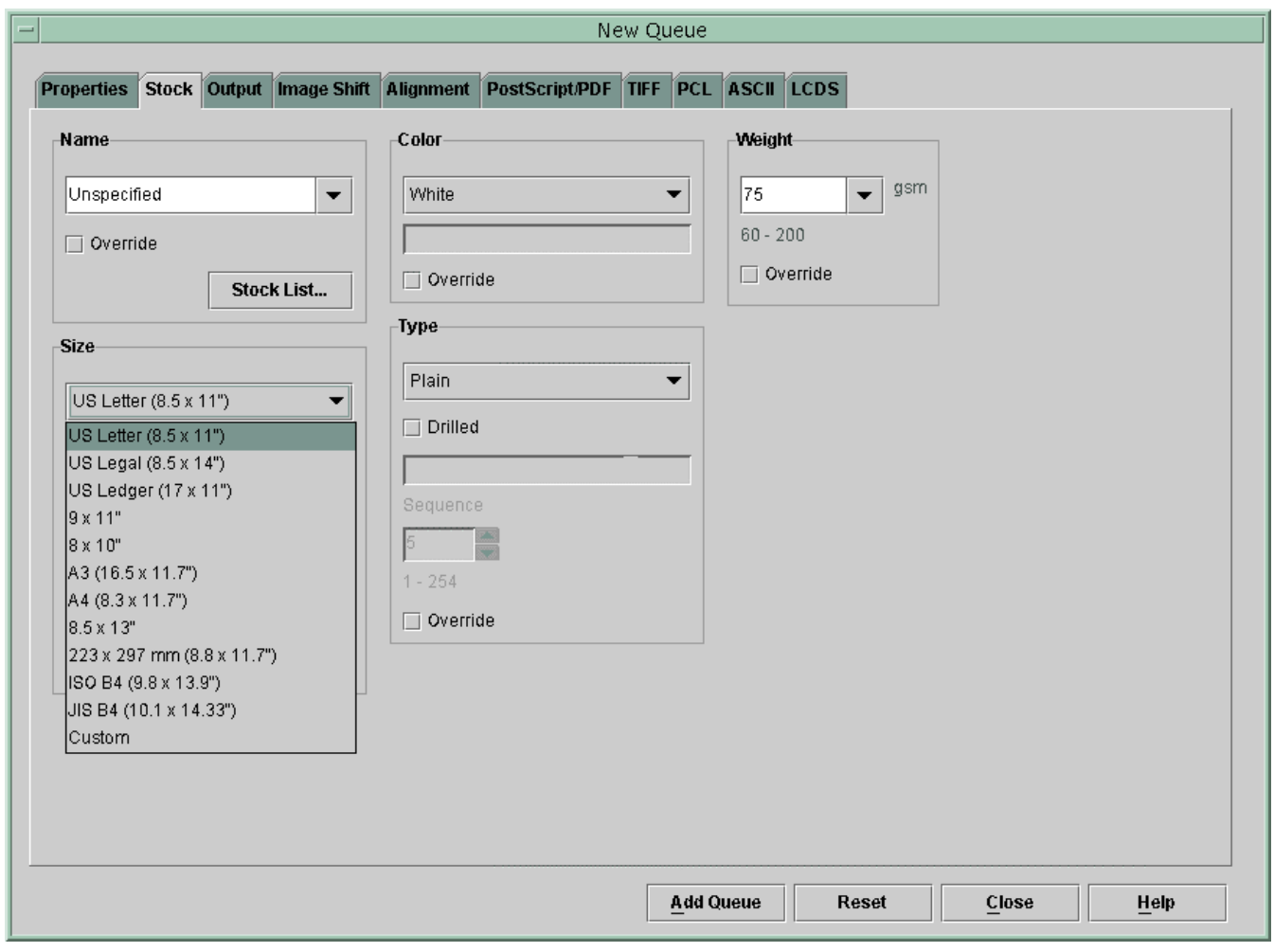

- 9. Click Add Queue to establish the new test forms queue.
- 10. Click Close to exit the New Queue window.

## **Printing PostScript and PCL test forms**

Before printing the test forms, ensure darkening of PCL bitmap fonts has been disabled. (Refer to "Image quality for PCL," in chapter 2 for additional information.)

- 1. Open a terminal window by following these steps:
	- a. Click the right mouse button in an open Workspace area.
	- b. From the Workspace pop-up menu, select Tools.

c. From the Tools menu, select Terminal.

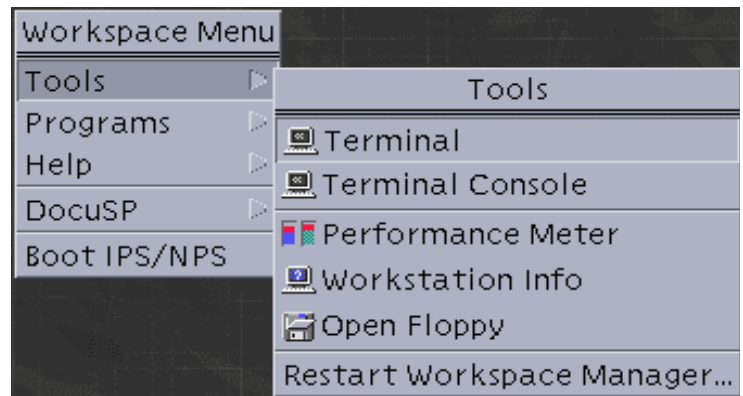

- 2. In the Terminal window, enter one of the following commands to switch to the appropriate directory containing the forms.
	- DP 100/115/135/155/180 EPS:

**cd /opt/XRXnps/XRXqmdatv/data**

DP 75MX EPS:

## **cd /opt/XRXnps/XRXthdatv/data**

**Note:** Ensure that the cursor is inside of the Terminal window.

- 3. Enter **ls** to display the MICR files in the directory.
- 4. Enter **/usr/ucb/lpr –P** *queuename* **-#***nn filename*. where #*nn* indicates the number of copies.

Example: **/usr/ucb/lpr –P MICRTest -#20 MICRSA.ps**

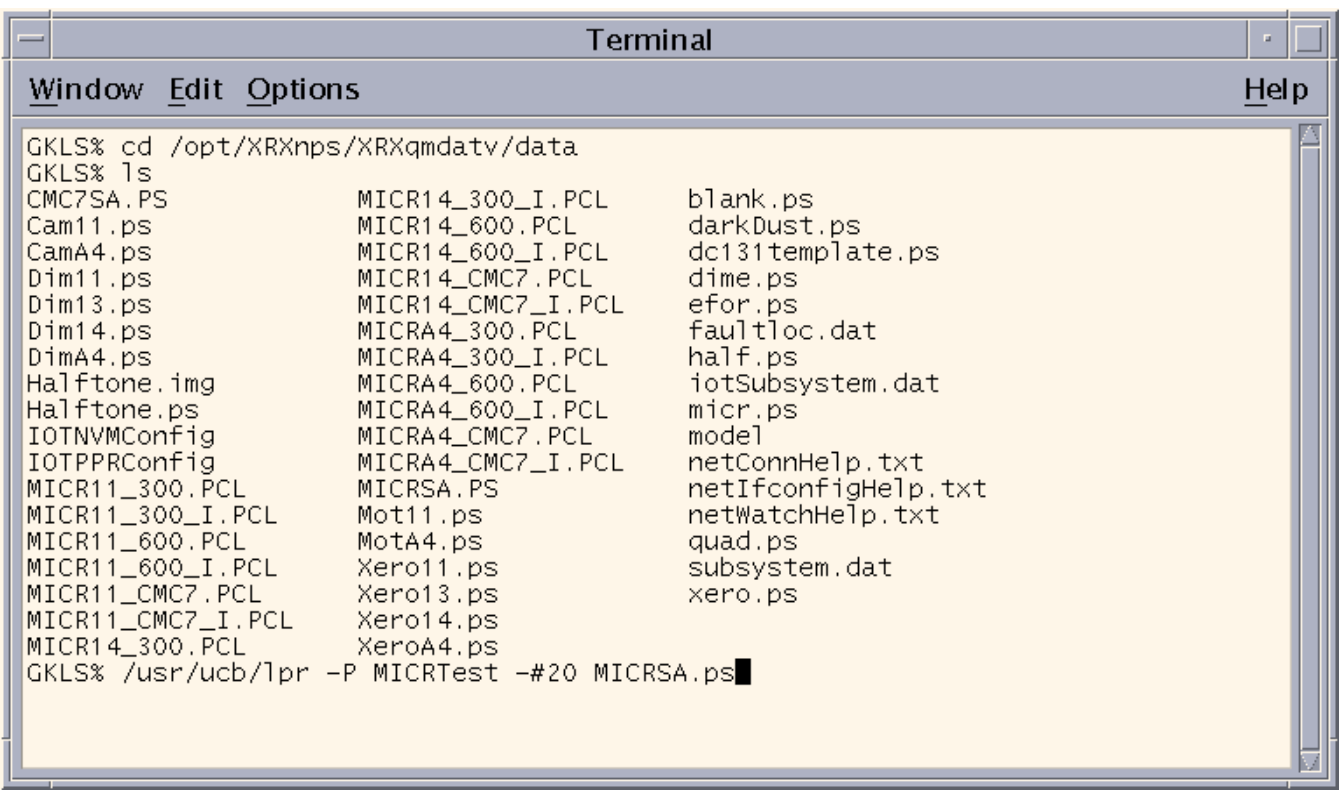

## **Printing LCDS test forms**

To print LCDS MICR test forms, sample them from the LCDS Resource Manager window using the following procedure.

**Note:** Before beginning this procedure, open the Printer Manager window and verify that the correct paper is loaded in the tray you intend to use.

- 1. Click the Administration icon on the DocuSP window.
- 2. Select the LCDS Resources tab.
- 3. From the Source pull-down menu, select System.
- 4. Click Display to show the LCDS resources that are available on the system.

5. In the resources list, right-click the desired form name (ending with .frm), and select Sample… from the popup menu.

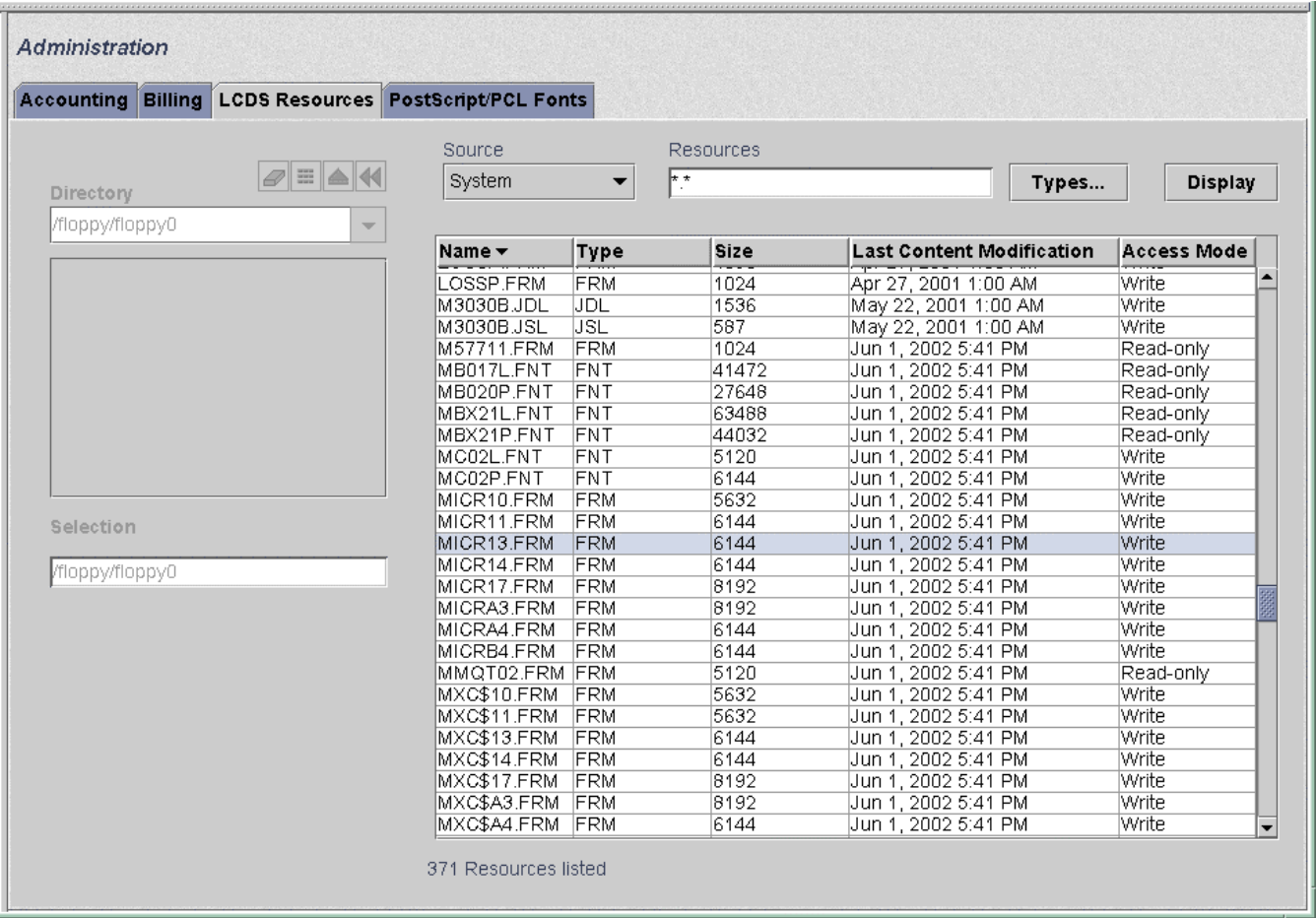

6. On the Sample Resources window, make sure that the Print Form Name check box in the Document Options section is deselected.

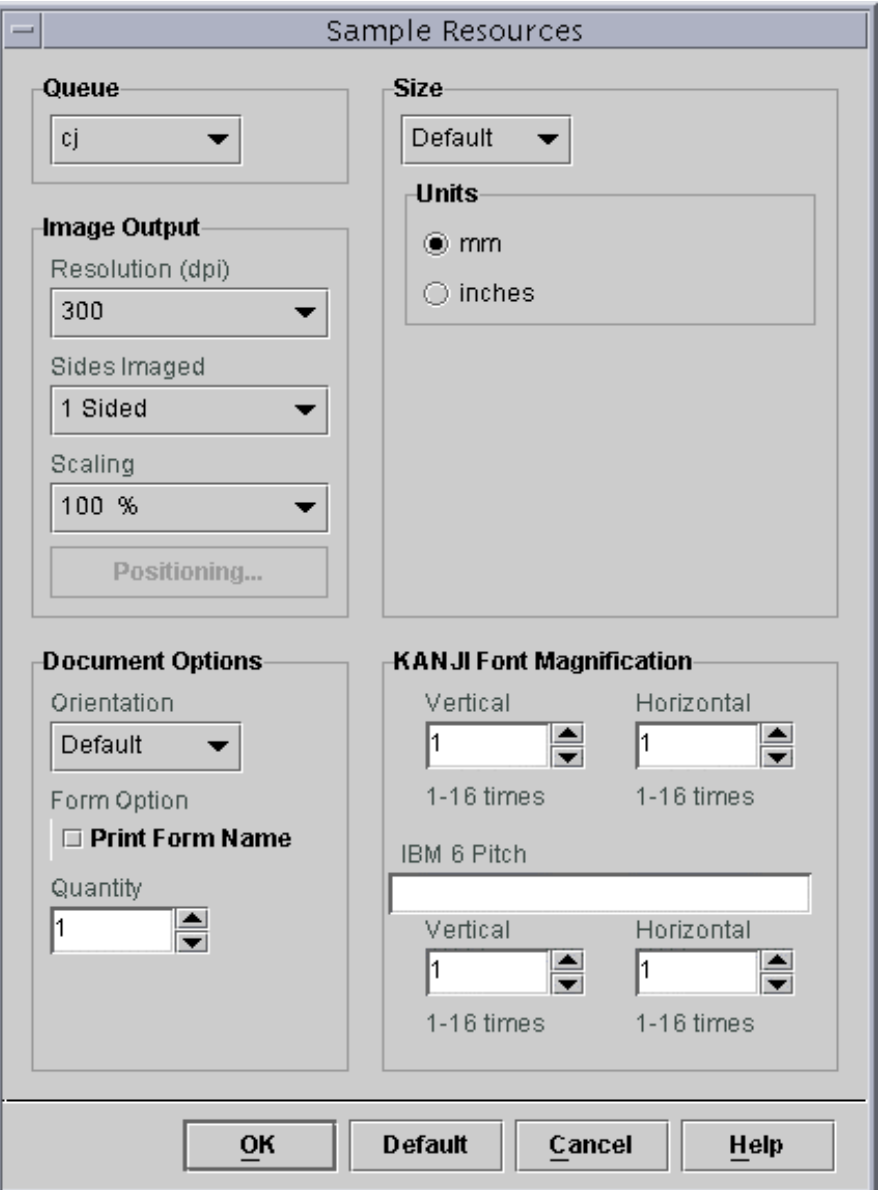

- 7. Make any further desired changes to the other fields on this window. For example, you can print multiple copies by increasing the number in the Quantity box.
- 8. Click OK to print the test form.

# **4. Additional information**

This section contains information that may be helpful for the user of the MICR on a DocuPrint MX system.

## **MICR output verification tools**

The MICR Positioning and Dimension Gauge (part number: 600T80025) is included in the MICR font and documentation kit that is shipped with your DocuPrint MX printing system. You may also order additional MICR verification tools, such as the Optical Comparator. For detailed information on the use of these tools, refer to the "Quality control" chapter of *the Generic MICR Fundamentals Guide*.

## **Security**

Security (audit control) in the printing environment refers to the features that prevent unauthorized access to privileged data or forms that are not intended for general use.

There are many techniques available to protect checks and other valuable documents after the printing cycle. While no security method provides absolute protection, any feature that makes a check harder to alter or reproduce is desirable, so long as it does not impair the automated processing of the document.

**Physical security**

The primary aspects of physical security for the DocuPrint MX printers include:

- Physical access to the printer
- Access to fonts, logos, and forms
- Securing paper stock
- Responsible presence

#### **Physical access to the printer**

The most important security feature is control of access to the MICR printing system. If access is sufficiently limited, further security procedures may not be necessary. However, as system usage increases, the number of people who need access to it also increases. Therefore,

the first step in implementing any security process must include a means of controlling the group of people who have access to the printing system, as well as limiting what they can bring to, or remove from, the printer environment.

### **Controlling access to critical files**

A combination of fonts, logos, signatures, and forms are used in developing a Xerox MICR application. One approach to securing these files is to place them on media that can be physically secured.

The DocuPrint MX MICR fonts are supplied on one 3.5 inch diskette in the ship kit for the printers. These fonts can be loaded on the printer prior to printing the MICR document, deleted from the printer after all MICR jobs have been printed, and physically secured while the diskette is not in use.

For PCL fonts (such as MICR, signature, and logo fonts), you must restart the system after deleting the, to ensure that the fonts are completely removed from the system.

## **Securing paper stocks**

The ability of the Xerox MICR printing system to print a form, signature, logo, and MICR line on a check at the same time as the variable data eliminates the security problems involved in keeping a supply of preprinted checks in storage.

However, because the security paper constitutes one of several resources used to print the checks, securing the paper stock is a wise extra precaution. Paper stock should be kept in locked storage, in sealed boxes, with each ream separately wrapped and sealed.

The amount of paper brought out of storage for printing can be used as an audit cross-check against the number of sheets printed. After the check sheets are printed, the stacked documents should be carefully secured, because loose sheets are susceptible to pilfering.

## **Responsible presence**

The key to physical security in any document generation process is a responsible presence. An individual or group must have the responsibility of safeguarding the printing process. For critical applications, the responsibility usually lies with the auditing operation. In small organizations, the printer operator may be responsible for security.

Physical security, and the presence of a responsible individual or group whenever the system and supplies are not secured, can create a higher level of security. Thus, two persons can have custody of the printing facility,

either by dual-key access to the physical media or by knowledge of a password to access the data files and run the print job.

#### **Software security**

There are a number of software features that provide different levels of protection, ranging from a class-level logon control to the ability to automatically delete certain files at the end of a print job.

As with physical security, software security focuses on restricting access to key files for authorized individuals only.

The following software features are provided for security on the DocuPrint MX printers.

### **Logon levels**

Four user access levels are defined for the DocuSP software:

- Walkup User
- Trusted User
- Administrator
- Service Representative

The Trusted User, Administrator, and Service Representative levels require a password. Loading and deleting of MICR fonts is restricted to the Administrator level, which allows access to all functions except those reserved for service. Passwords can be changed at regular intervals using the Change Password menu.

#### **Secure Mode**

Enabling Secure Mode when printing MICR jobs limits the ability to obtain unauthorized copies of job pages.

**Note:** When Secure Mode is enabled on the DocuPrint 100/115/135/155/180 MX, both job sampling and repositioning output are disabled. The DocuPrint 75 disables only repositioning output in Secure Mode.

To enable Secure Mode:

- 1. Log on as Administrator.
- 2. From the System menu on the DocuSP window, select Secure Mode.

3. On the Secure Mode window, select Enable. A confirmation prompt window opens.

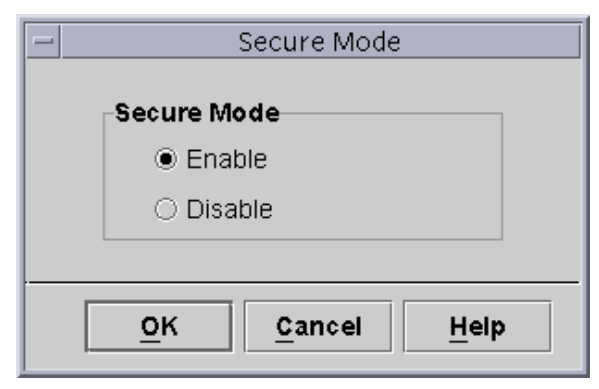

4. Click OK on the confirmation prompt, then on the Secure Mode window.

When Secure Mode is enabled, a small lock icon is displayed in the upper-left corner of the printer icon section of the DocuSP window.

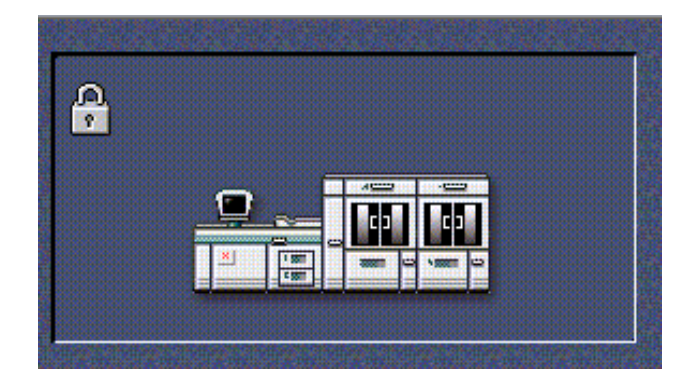

#### **Clearing jobs**

To ensure that there are no MICR jobs left on the system, use the Job Manager to view "Completed Jobs" and determine if any MICR documents are waiting for an action in order to be printed. If a MICR document is waiting to be printed, take the appropriate actions, depending on the status of the job, to determine the cause of the problem and correct it.

## **Ineligible jobs**

If a MICR job has Ineligible status, you should follow this procedure:

- 1. On the Job Manager window, right-click the ineligible job, and select Properties… from the pop-up menu.
- 2. Select the Ineligible tab on the job properties window.
- 3. In the Ineligible window, check the required resources to find out which ones are missing.
- 4. Load any needed resources.

## **Deleting a job**

If you are unable to provide the resources needed to print the job, delete the document from the queue using the Job Manager. A deleted job is removed from the system and cannot be printed.

If the system is set to save the last 50 jobs, follow this procedure.

- 1. Select the Completed Jobs tab on the Job Manager window.
- 2. Right-click the job that you want to delete.
- 3. From the pop-up menu, select Delete….

### **Audit control procedures**

The audit requirements for Xerox MICR systems are not different from any other computer system. The primary interest of the auditor is to identify the processes or procedures that could compromise control of valued items. The auditor then finds ways to control and stop that loss.

An audit trail can be maintained in many ways, including:

- Creating an audit control worksheet to account for each page
- Keeping a record of information compiled by the operator and other responsible personnel
- Maintaining a job log, including completed and failed jobs, paper jams, and system restarts

# **The MICR Guarantee**

The Xerox Check Performance Guarantee applies to the full line of DocuPrint MX products in the United States only:

DocuPrint 75 MX DocuPrint 100 MX DocuPrint 115 MX DocuPrint 135 MX DocuPrint 155 MX DocuPrint 180 MX

The Xerox supplied E13B MICR fonts must be used in order for the Xerox MICR Guarantee to be valid. The fonts may not be altered or modified in any way.

Xerox stands behind the performance of Xerox MICR laser printers and the Xerox benchmark MICR inks. We assist our customer in investigating and resolving bankreported MICR performance or reject rate problems.

If we are unable to resolve the issues, we reimburse the customer for fees required by the bank for excessive rejects of checks. This applies to checks that were printed after Xerox was notified of the problem, and where it was verified by Xerox that Xerox MICR materials or printerrelated check defects were the cause of the imposition of the fees.

The customer must have acquired the from Xerox, a Xerox Authorized Value-Added Reseller, or a Xerox Applications Specialist. The printer must have been operated following Xerox-approved procedures, using Xerox-approved supplies, and continually maintained by Xerox under our manufacturer's warranty or a Xerox Systems Services Agreement. This guarantee is not applicable to printers damaged due to no fault of Xerox.

This guarantee is applicable only when the system is in MICR mode. When MICR mode is enabled, an icon depicting a MICR character is displayed in the upper-left corner of the printer icon section of the DocuSP window.

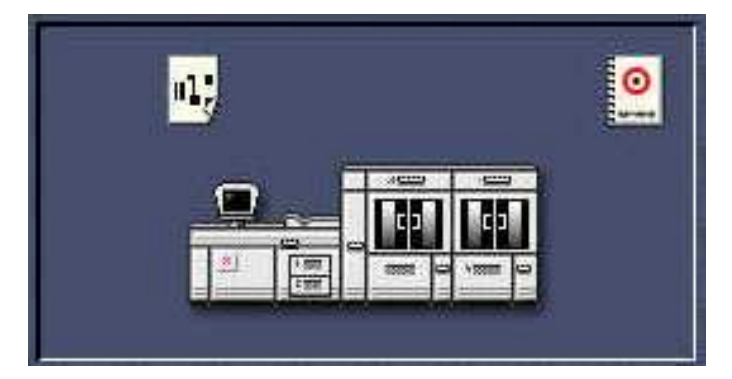